# **Sation Buday**

## **Manuel d'utilisation**

### **Nuabee Backup pour VMware**

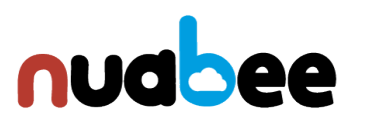

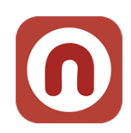

#### Table des matières

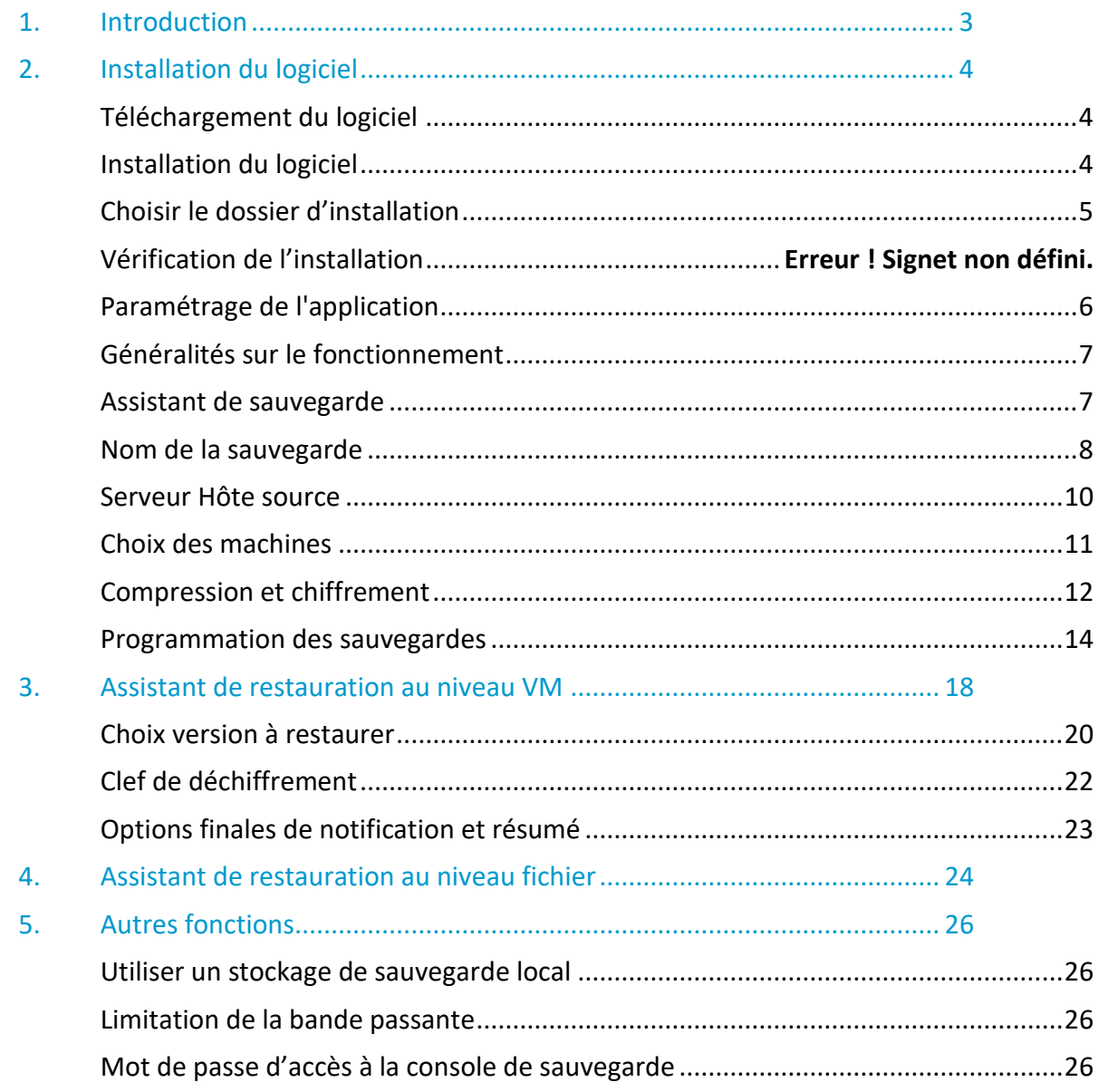

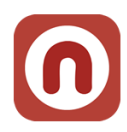

#### <span id="page-2-0"></span>**1. Introduction**

Nuabee Backup pour VMware est une solution de sauvegarde de données en ligne performante et simple d'utilisation. Elle est composée d'un logiciel et d'un espace de stockage dans le cloud.

Les fonctionnalités standard de Nuabee Backup sont :

- Plan de sauvegarde via un calendrier ou sauvegarde en continu,
- Sauvegarde des machines par instantané, fonction qui permet de sauvegarder des données cohérentes alors que ces données sont utilisées dans une application active,
- Compression des données pour réduire la taille des sauvegardes et des transferts.

Les fonctionnalités avancées de Nuabee backup sont :

- Gestion des **versions des fichiers** (nombre de versions sauvegardées, délai de purge)
- **Protection** des données par chiffrement avec une clef uniquement détenue par vous
- **Sauvegarde des données en mode bloc**, ce qui réduit jusqu'à 90% la demande en bande passante
- Planification de l'utilisation optimale de la **bande passante**

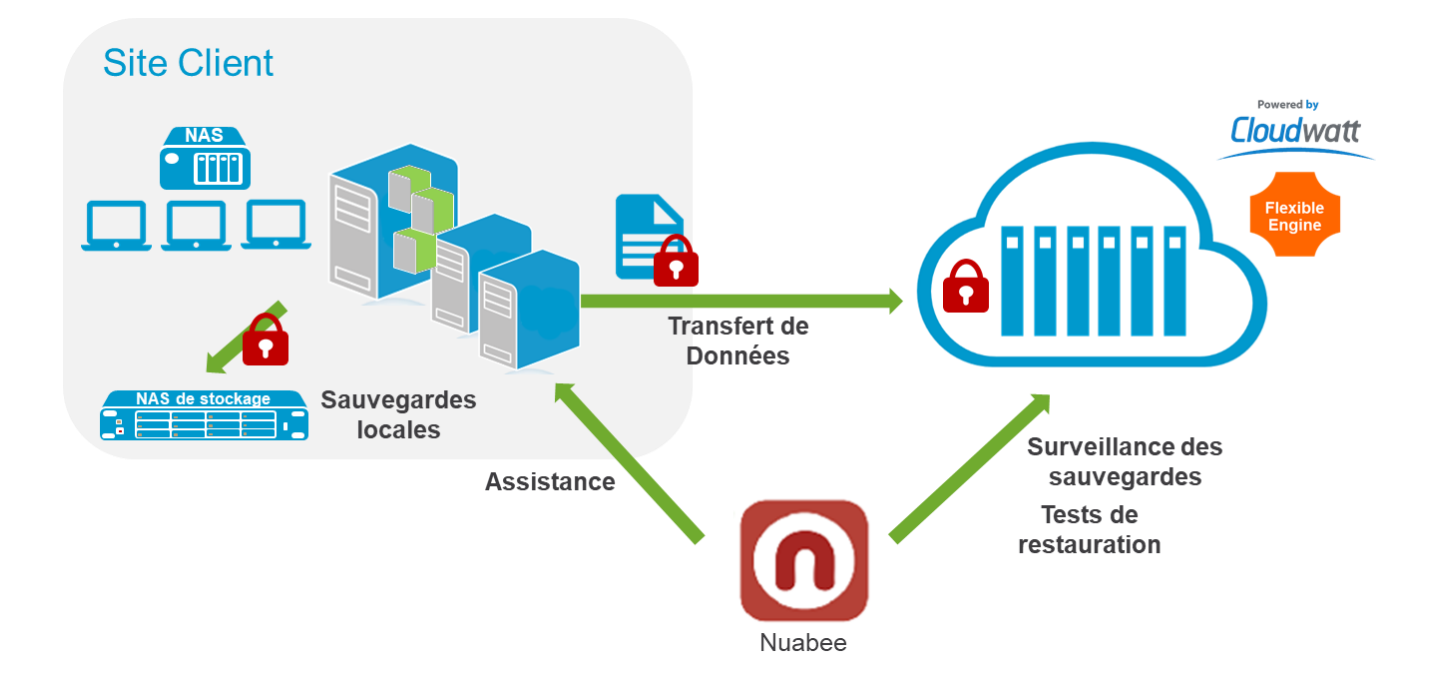

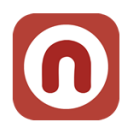

#### <span id="page-3-0"></span>**2. Installation du logiciel**

Après avoir téléchargé le logiciel (nous vous envoyons directement par email un lien avec le fichier à télécharger), l'installation est la suivante (*le choix de la langue se fera après l'installation*).

Ce fichier doit être installé sur une VM soit en Windows server 2008R2 ou plus (soit VM dédié, soit mutualisée).

#### <span id="page-3-1"></span>**Téléchargement du logiciel**

**De :** Nuabee [\[mailto:support@nuabee.fr\]](mailto:support@nuabee.fr) **Envoyé :** lundi xxxx 10:52 **À :** xxxxxxxx **Objet :** Nuabee Backup login information

Cher xxxxx,

Vous avez reçu ce courriel parce que **Nuabee** a créé un compte de stockage en ligne à utiliser avec **Nuabee Backup**.

Vous pouvez utiliser les informations suivantes pour accéder à votre compte de stockage en ligne: identifiant: monadressemail@domaine.fr

mot de passe:accvKxxHZgC

(vous pouvez changer ce mot de passe à tout moment dans les paramètres de l'application)

Vous pouvez télécharger la version Virtual Machine de ce logiciel, version 6.xxx.

Vous pouvez accéder à vos données de sauvegarde à tout moment de n'importe où en utilisant le lien ci-dessous: [http://backup.nuabee.fr](http://backup.nuabee.fr/)

Si vous rencontrez des problèmes d'utilisation ou de fonctionnement du logiciel Backup, n'hésitez pas à nous contacter par courriel à l'adresse suivante [support](mailto:support@nuabee.fr)[@nuabee.fr](mailto:support@nuabee.fr)

Si ce message vous est parvenu par erreur ou si vous ne souhaitez pas utiliser le logiciel Backup, Veuillez ignorer ce message.

**En vous remerciant pour votre confiance, Nuabee équipe**

Prérequis d'installation : Nuabee Backup nécessite l'installation de Microsoft .Net Framework 4.

#### <span id="page-3-2"></span>**Installation du logiciel**

L'installation doit se dérouler sous contrôle d'un utilisateur qui a des privilèges d'administrateur.

<span id="page-4-0"></span>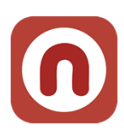

Ecran d'installation de Nuabee Backup

Préférer ce paramétrage.

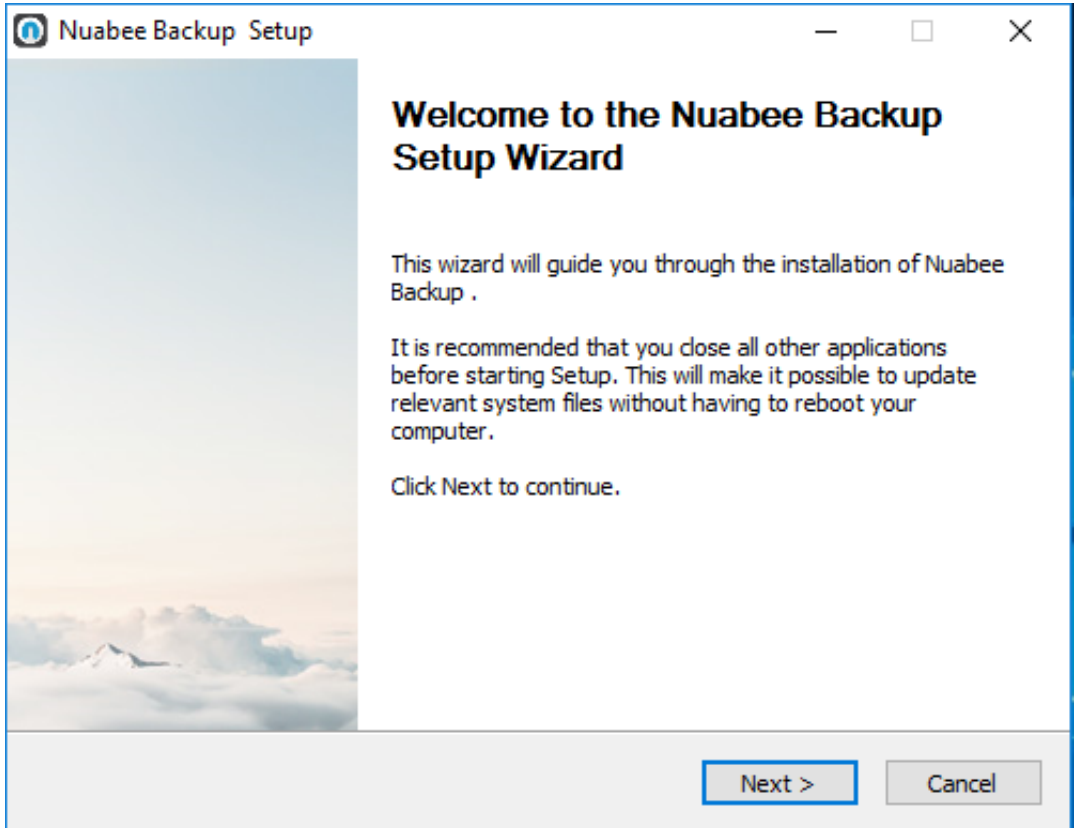

#### Choisir le dossier d'installation

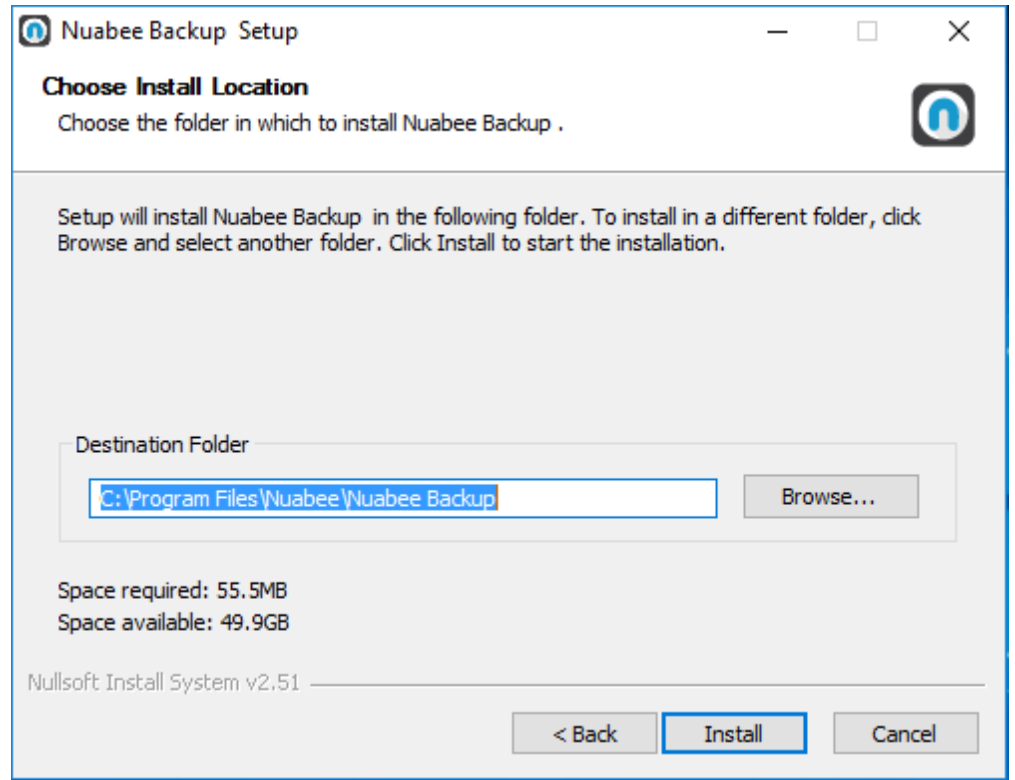

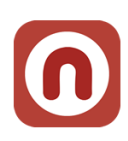

#### **L'installation est terminée**

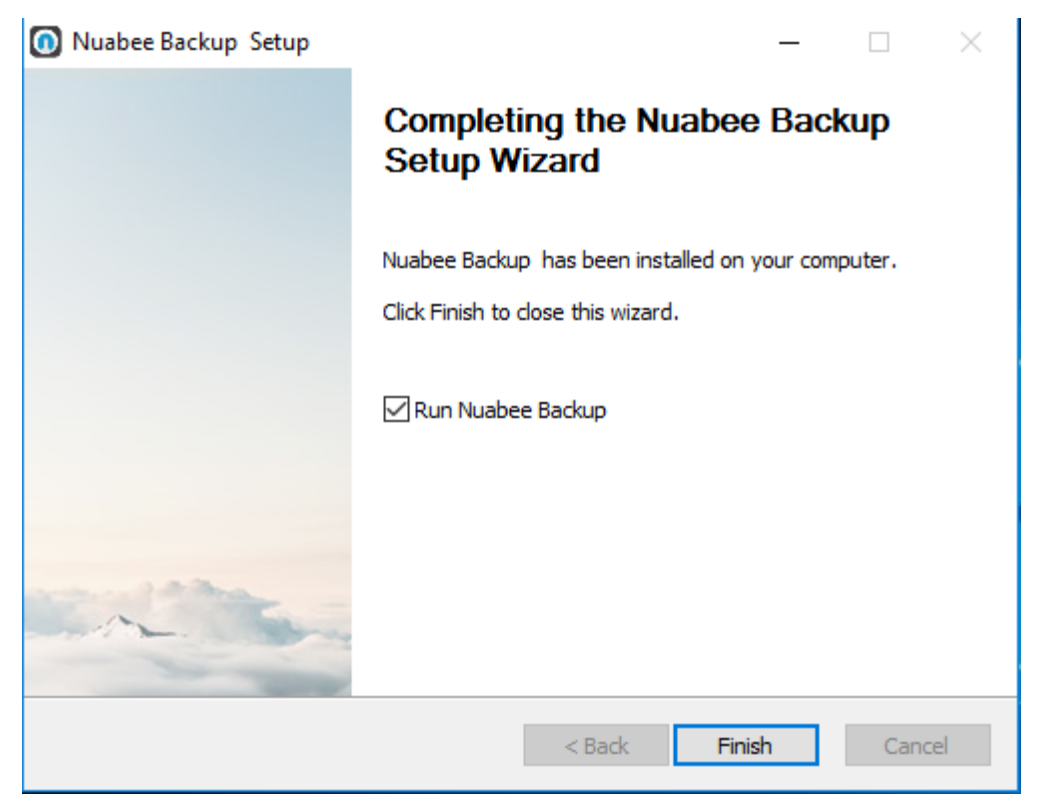

#### <span id="page-5-0"></span>**Paramétrage de l'application**

Saisissez *les identifiant et mot de passe* que vous avez reçus dans le précédent mail.

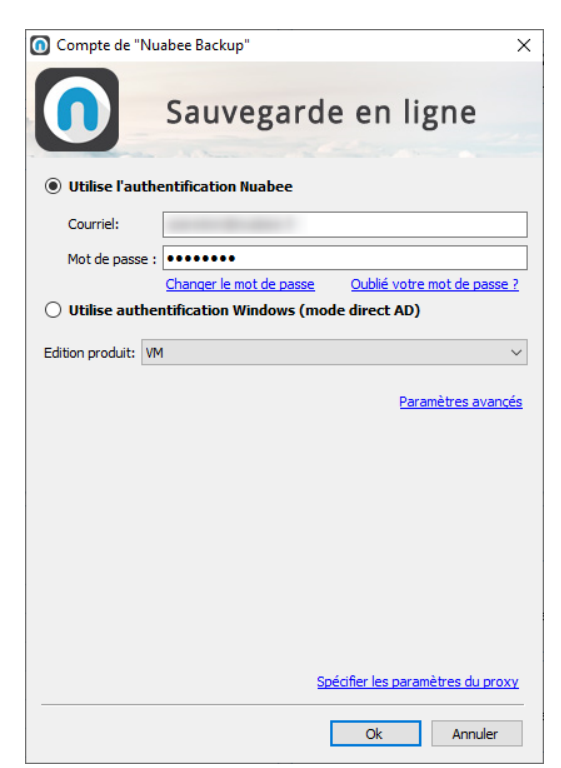

Si un proxy est installé sur votre accès Internet, vous devez spécifier les paramètres dans le menu adapté.

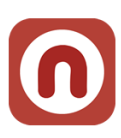

Ensuite vous pouvez lancer l'application et **changer la langue en français** (Tools/Language).

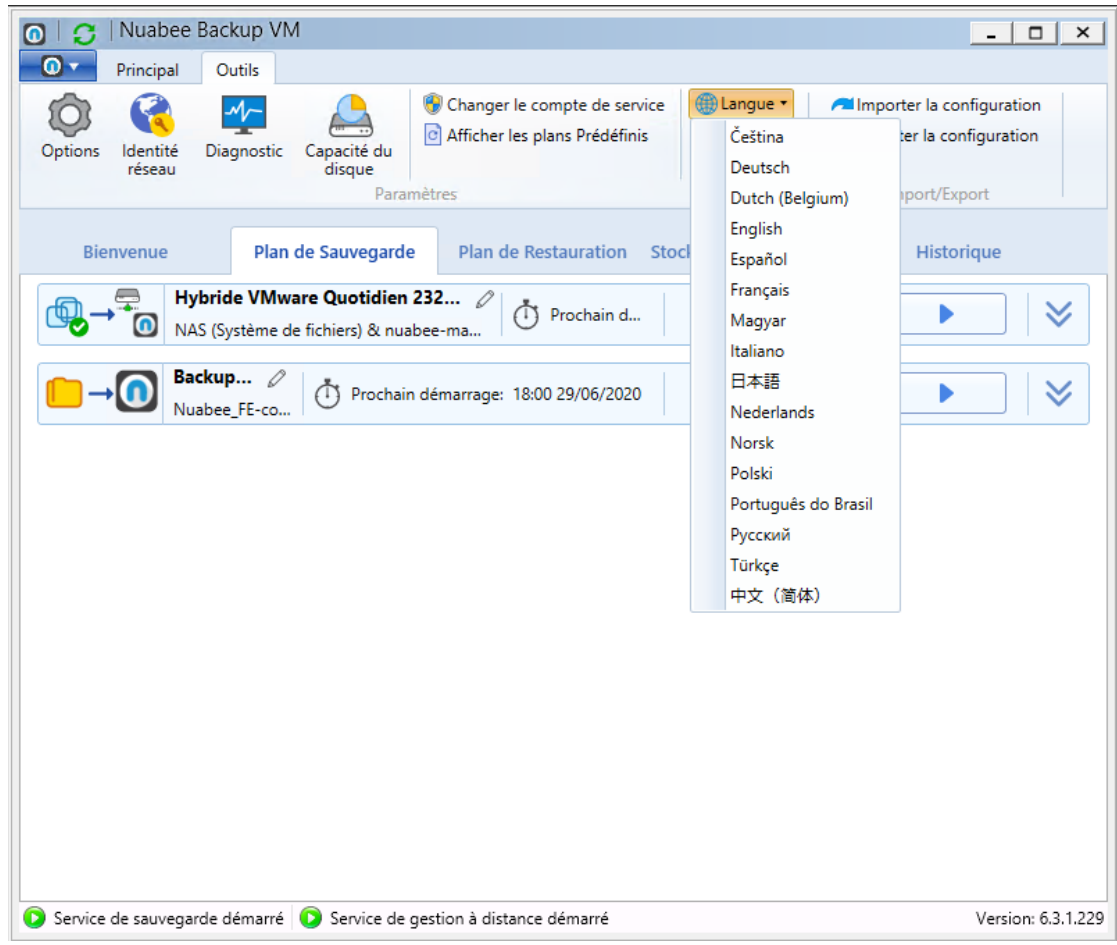

Le logiciel est relancé en français.

#### <span id="page-6-0"></span>**Généralités sur le fonctionnement**

Nuabee Backup est un outil permettant d'obtenir une très bonne qualité de sauvegarde à un coût de quantité de stockage utilisé réduit grâce à sa technologie de déduplication du stockage en mode bloc.

Nuabee Backup requiert de scanner l'intégralité de l'espace disque de tous les disques déclarés dans les machines virtuelles, y compris ceux créés en mode « Thin provisioning ».

#### <span id="page-6-1"></span>**Assistant de sauvegarde**

7

L'assistant de sauvegarde (backup) se trouve dans le bandeau

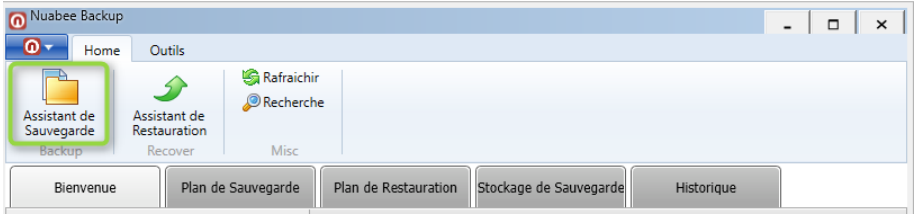

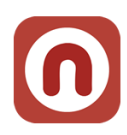

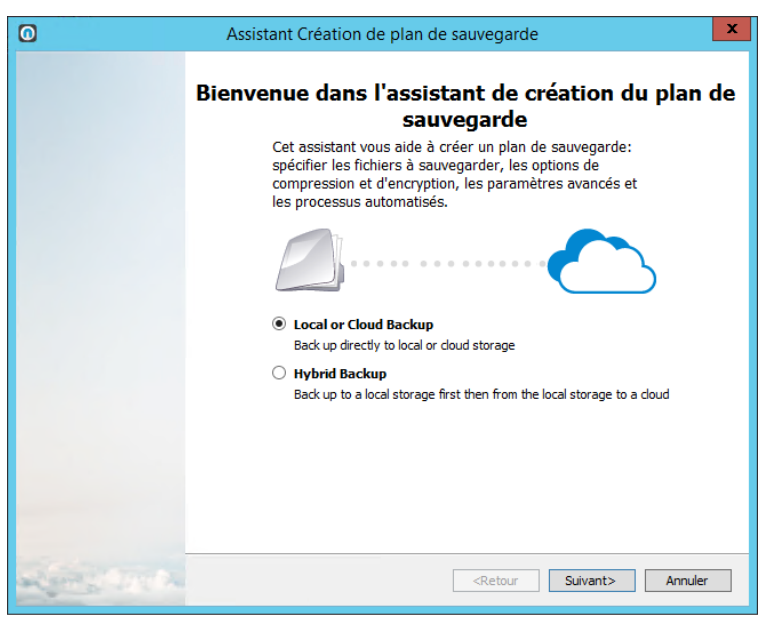

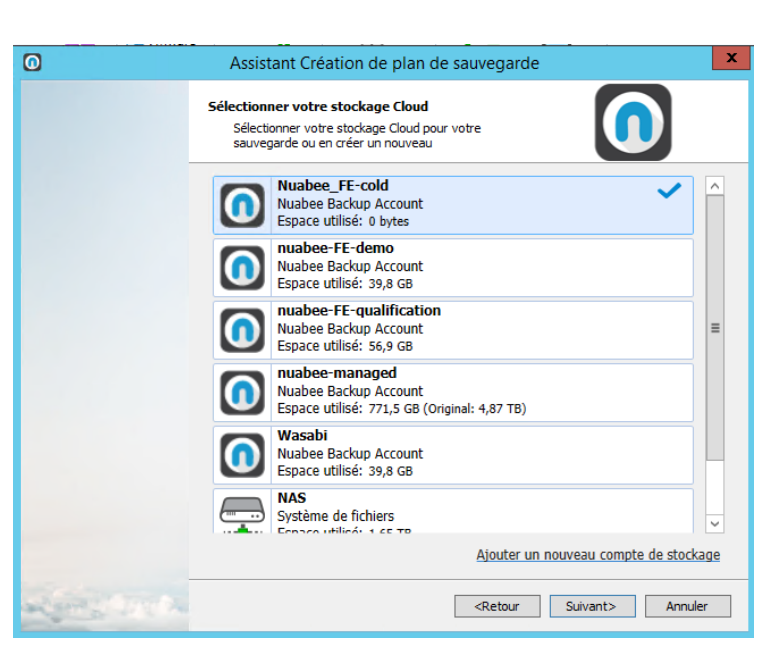

Dans cet assistant, vous aller définir les données à sauvegarder.

Le compte de sauvegarde **par défaut** dans le Cloud

(à ne pas modifier, c'est votre nom de stockage dans le cloud)

#### <span id="page-7-0"></span>**Nom de la sauvegarde**

Indiquer un nom de la sauvegarde (plan de sauvegarde).

Le nommage préconisé par Nuabee est le suivant : *{Cloud|Local} [Data] Fréquence {Quotidien|Hebdo|Mensuel|Annuel} [ID: XXXXXX]*

XXXXXX est un ID à 6 chiffres permettant d'extraire des informations relatives aux plans de manière automatisée :

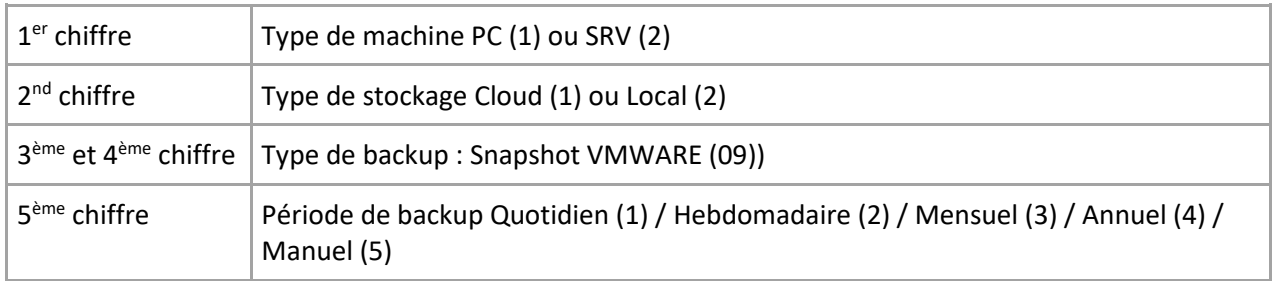

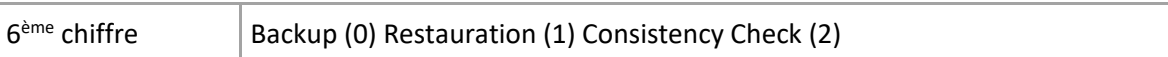

*Exemple de nom d'un plan de sauvegarde :* **Ne pas mettre de caractères spéciaux et d'accents !**

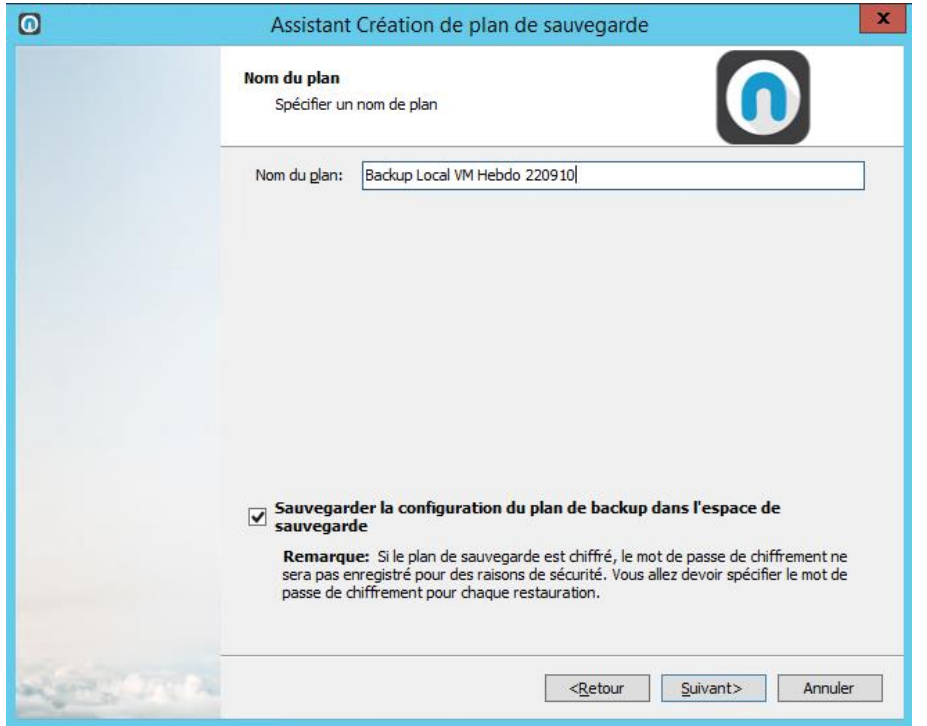

Vous avez l'option d'enregistrer le plan de sauvegarde sous forme de fichier de configuration dans l'espace de stockage pour une réutilisation ultérieure

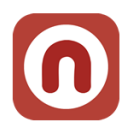

#### <span id="page-9-0"></span>**Serveur Hôte source**

Le Logiciel vous demandera ensuite de vous connecter sur l'hôte VMWARE (VSphere Server ou serveur VCenter) ayant accès aux machines virtuelles

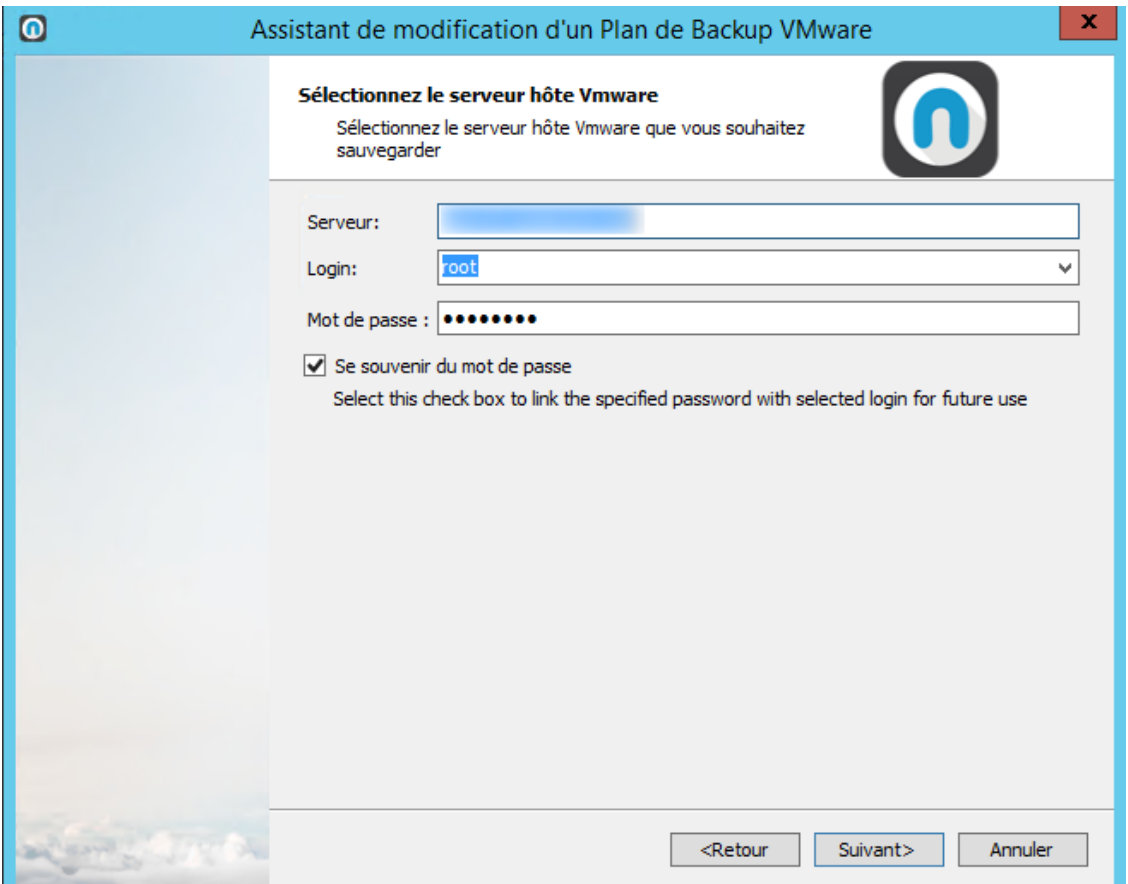

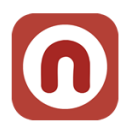

#### <span id="page-10-0"></span>**Choix des machines**

Vous pouvez ici choisir la ou les machines à sauvegarder individuellement, procéder à la sauvegarde de toutes les machines ou uniquement celles en cours d'exécution.

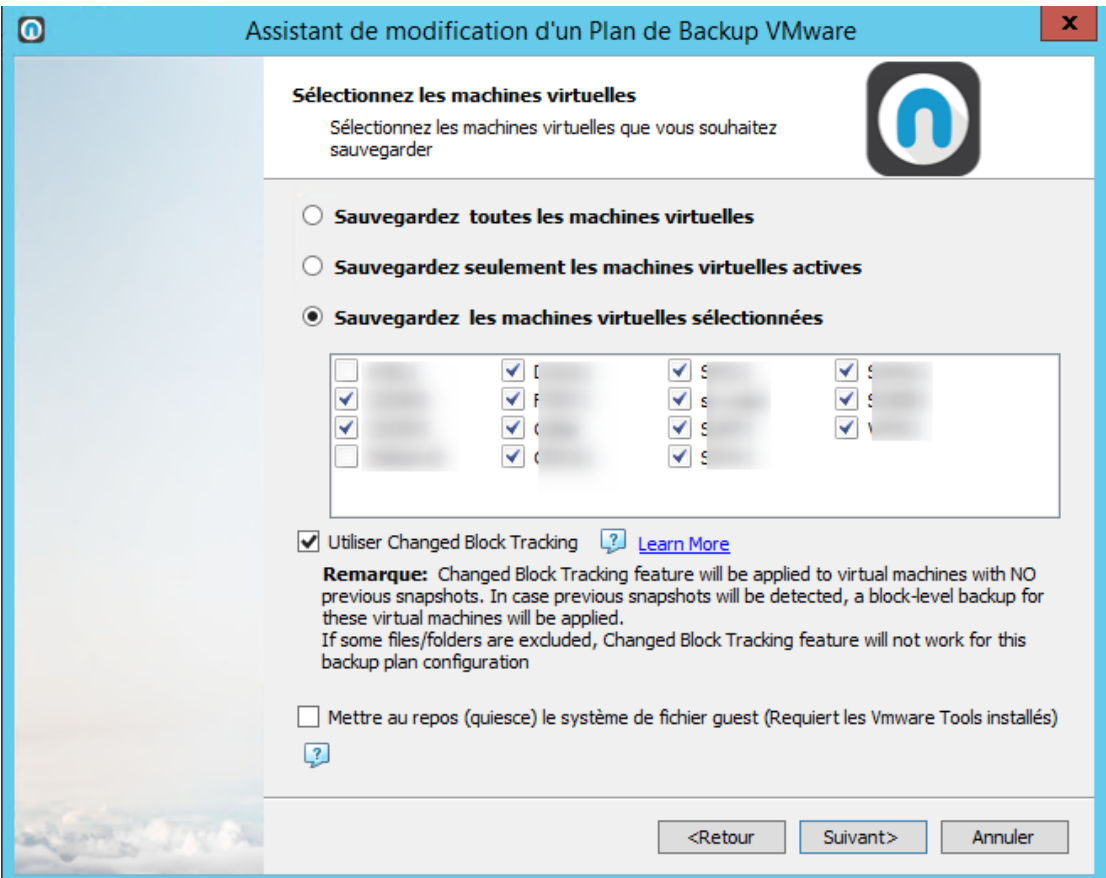

Pour connaitre les bonnes options dans votre contexte de sauvegarde, allez sur le site Nuabee.

<http://www.nuabee.fr/logiciel-sauvegarde-nuabee/fonctionnalites-nuabee-backup.html>

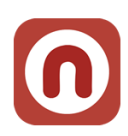

#### <span id="page-11-0"></span>**Compression et chiffrement**

La compression permet d'économiser de la bande passante et de l'espace de stockage **mais consomme des ressources de calcul importantes** de votre ordinateur.

Utiliser **absolument** le chiffrement des données si vous avez des données sensibles.

**Nota :** ce mot de passe n'est pas lié à celui de votre compte.

Nous vous conseillons le chiffrement **AES 128 bit**.

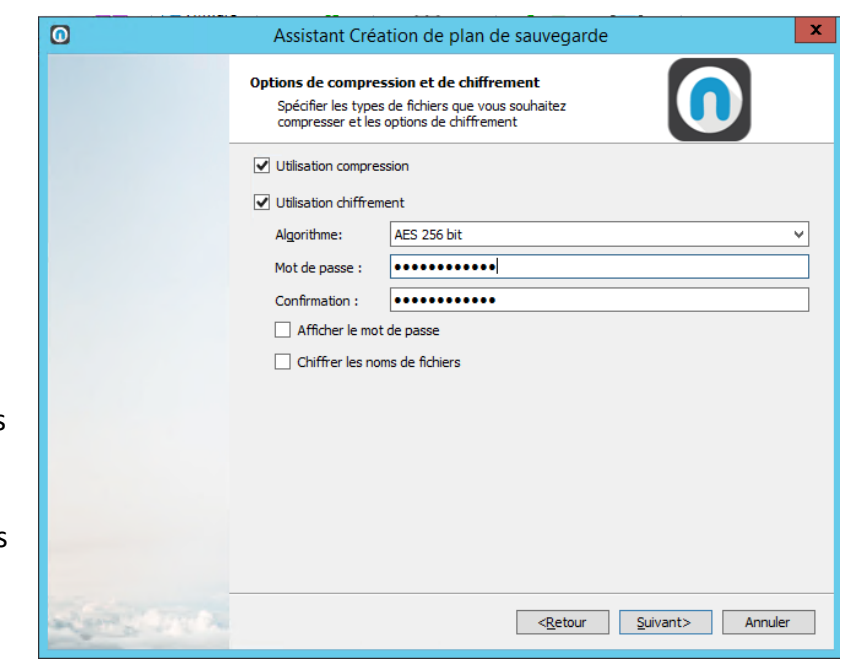

#### **Attention : conserver précieusement ce mot de passe en lieu sûr.**

Il vous servira lors de restauration. Nous n'avons aucun moyen de retrouver ce mot de passe (pour des raisons évidentes de confidentialité) !!!

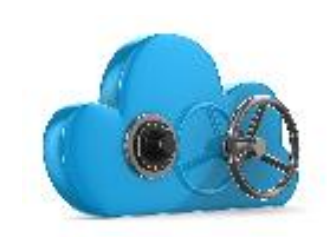

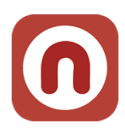

#### Ensuite vous pouvez spécifier des **options de purge des fichiers**

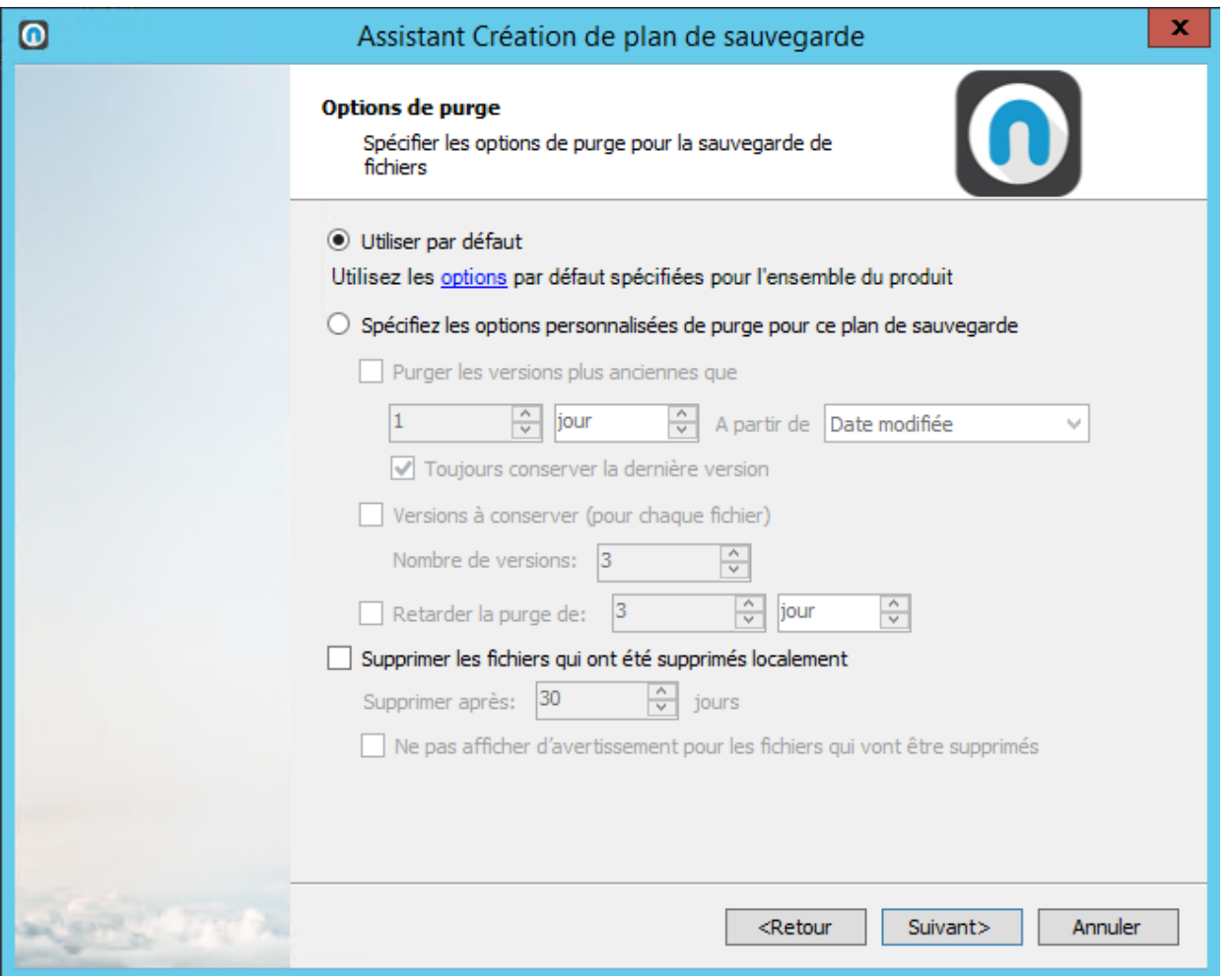

Par défaut les options sont de 3 versions à conserver pour chaque plan.

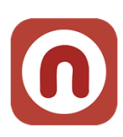

#### <span id="page-13-0"></span>**Programmation des sauvegardes**

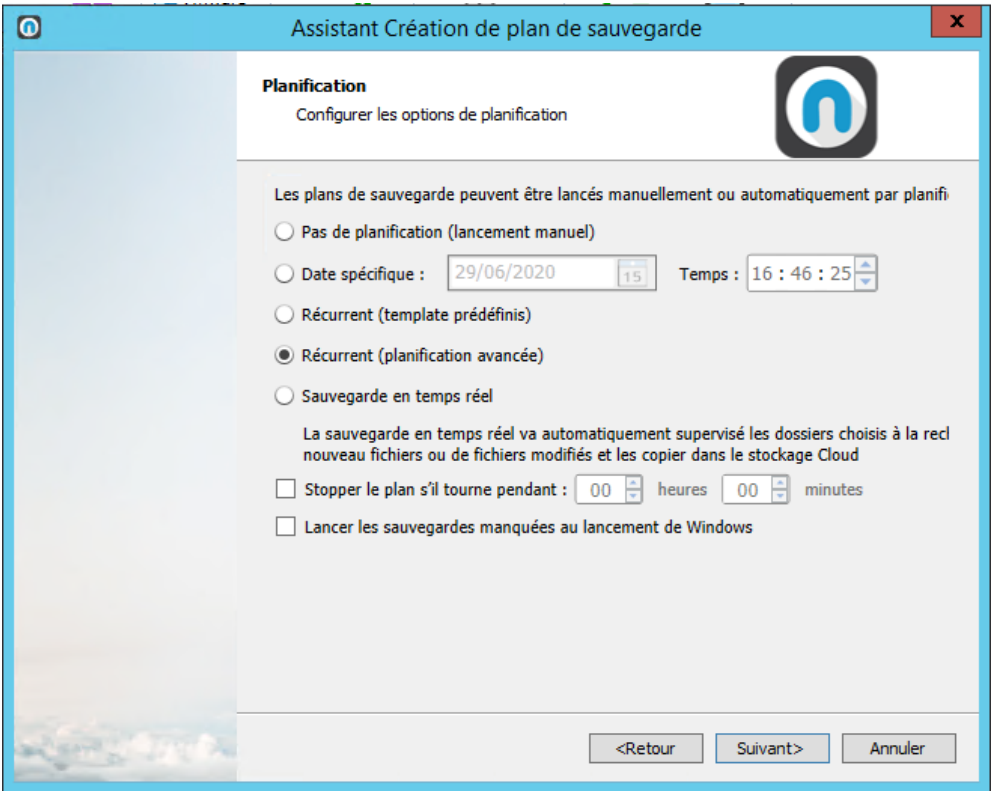

Les 2 options les plus utilisées sont :

- L'utilisation d'un calendrier :

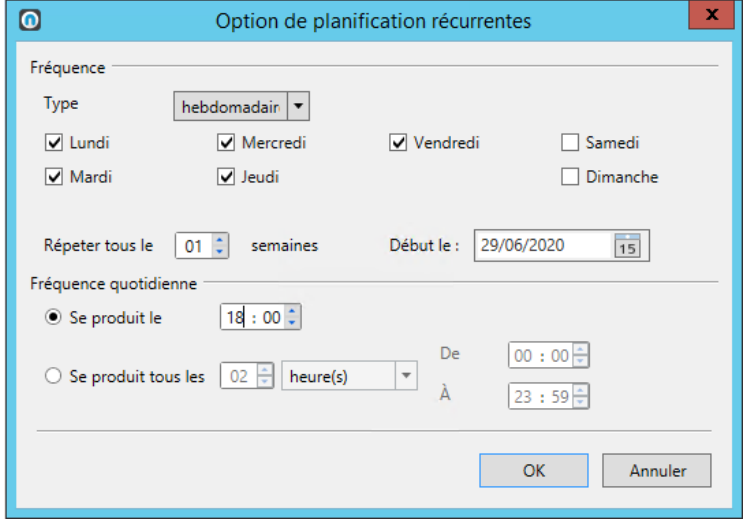

- La sauvegarde temps réel est intéressante si vous vous modifiez beaucoup de fichiers dans une journée (et que vous ne voulez en perdre aucun) mais plus consommatrice de bande passante.

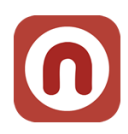

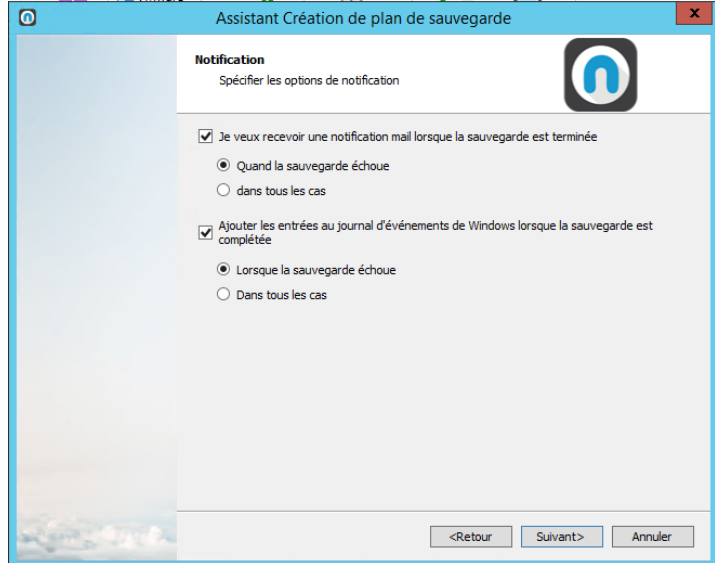

Ensuite vous définissez les conditions d'envoi de mail (par défaut quand il y a une erreur de sauvegarde)

Nous recevons de notre côté également un mail dans tous les cas (succès, échec, retard)

Il est possible de spécifier l'exécution d'une commande avant ou après la sauvegarde et de chainer vers une autre sauvegarde.

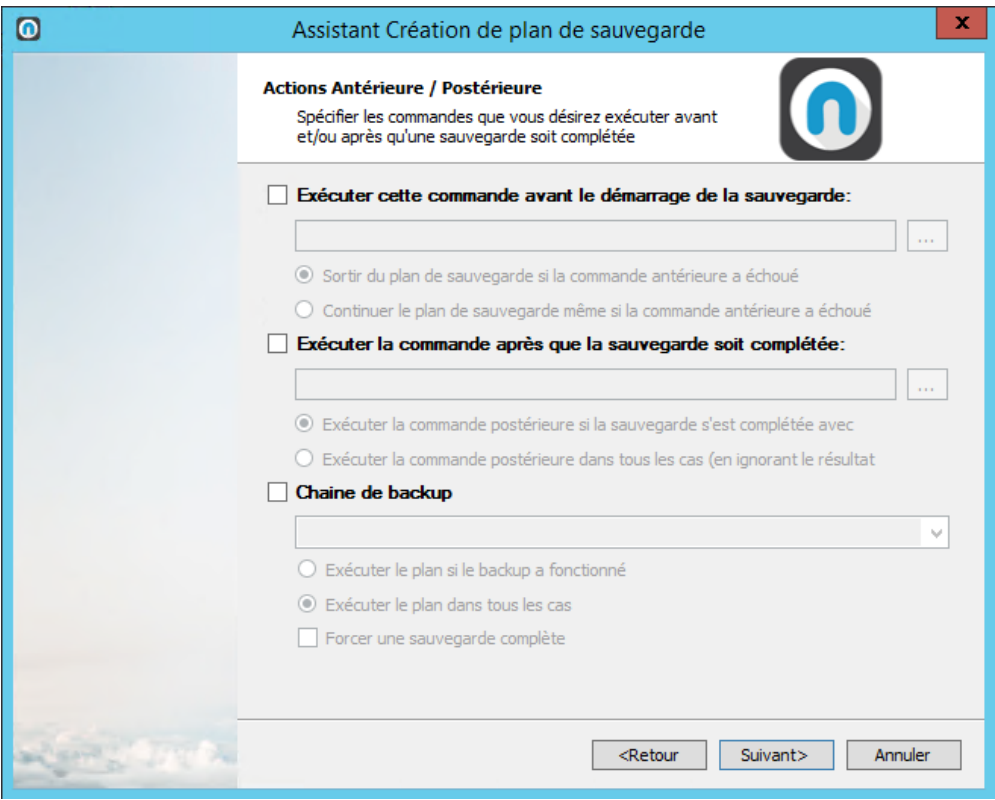

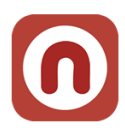

Un résumé de votre plan de sauvegarde est généré

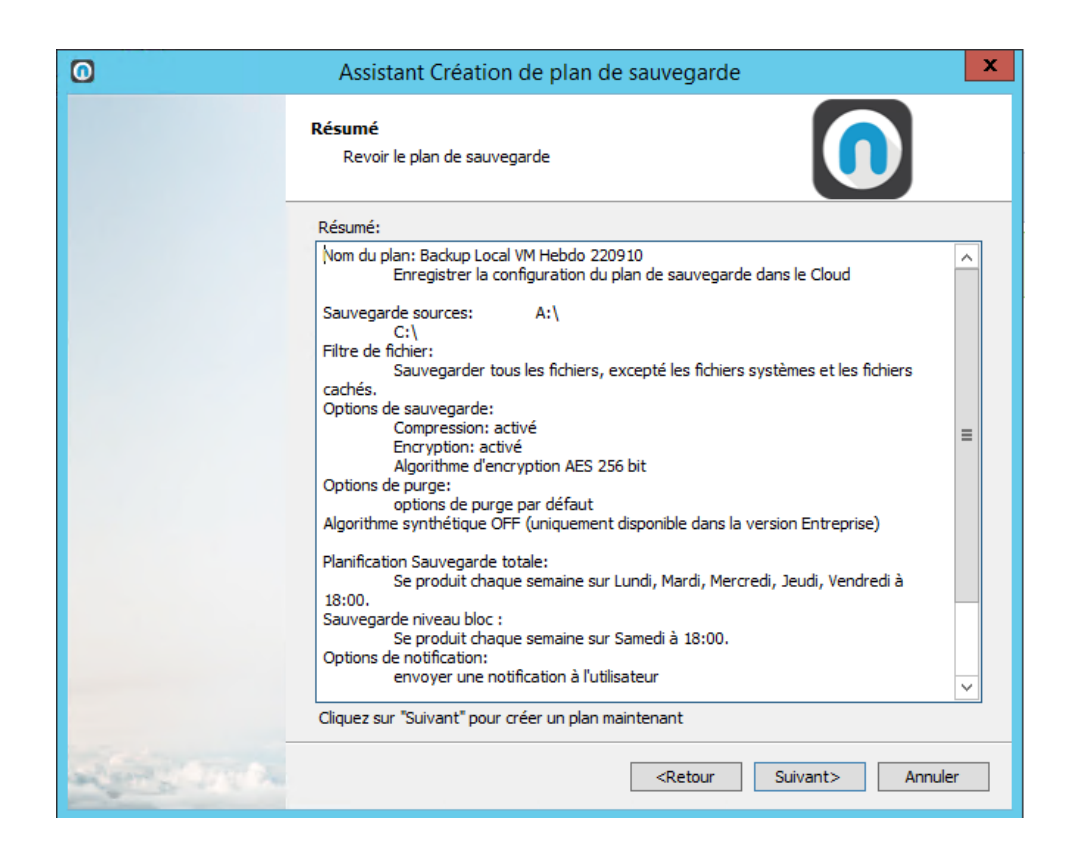

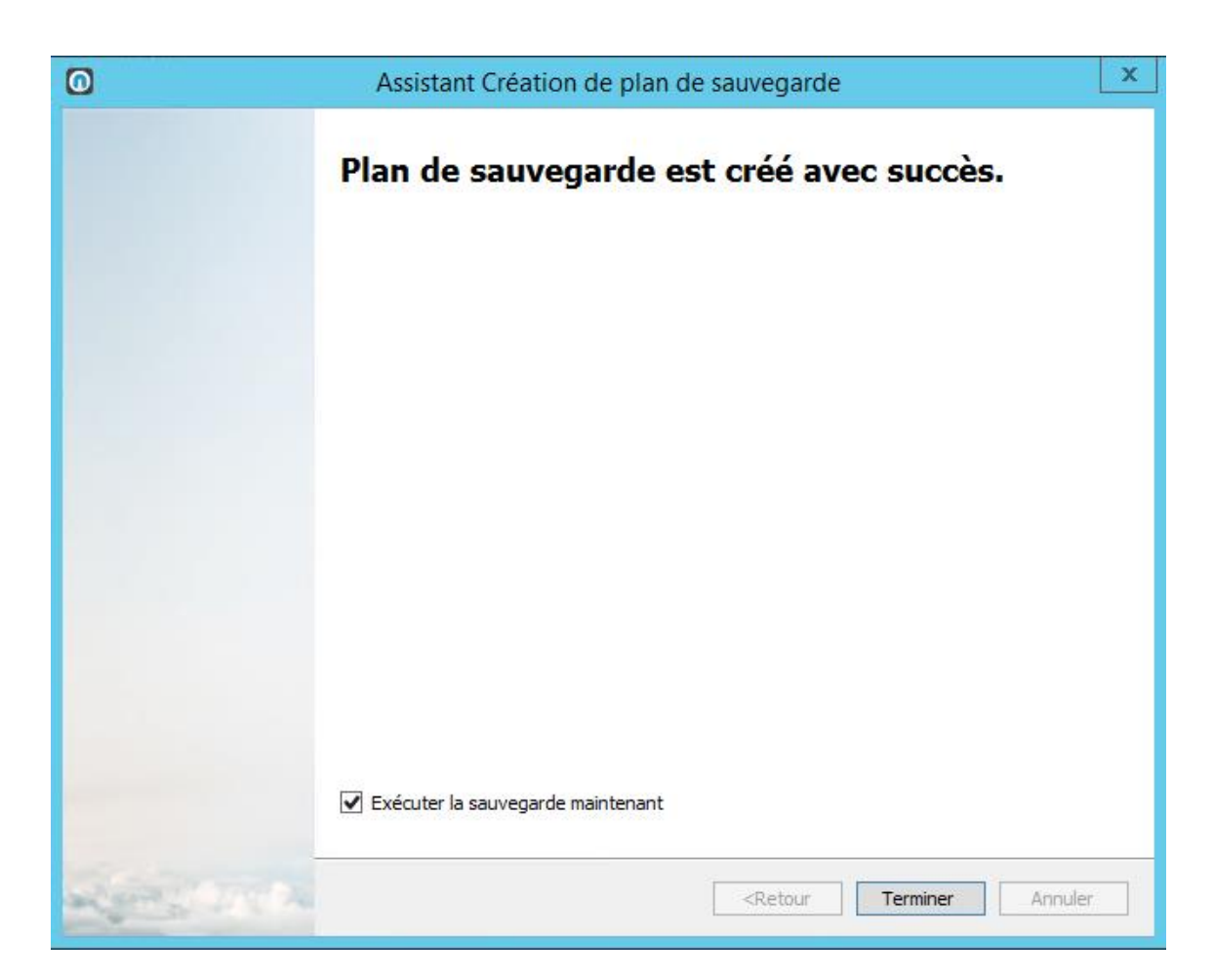

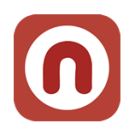

**Vous avez terminé et vous pouvez lancer la première sauvegarde**

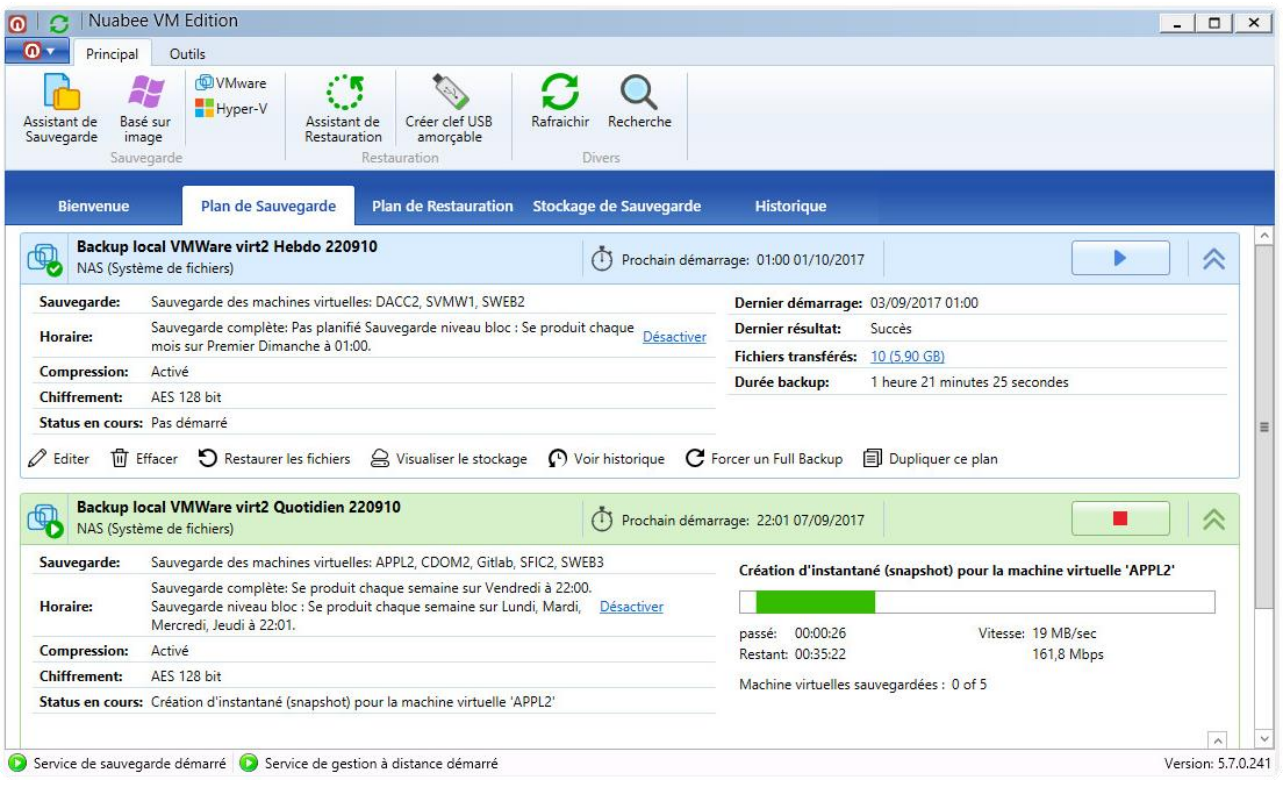

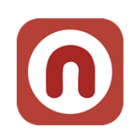

#### <span id="page-17-0"></span>**3. Assistant de restauration au niveau VM**

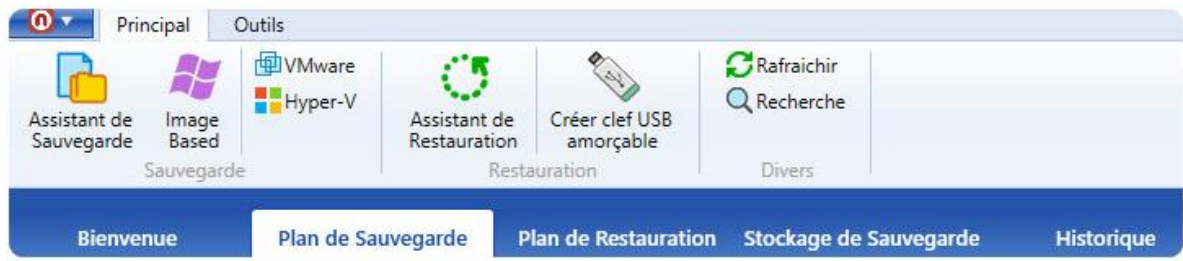

Dans cet assistant, vous pourrez récupérer une ou plusieurs machines virtuelles appartenant à un ou plusieurs hyperviseurs.

La restauration de fichier est décrite dans le chapitre suivant.

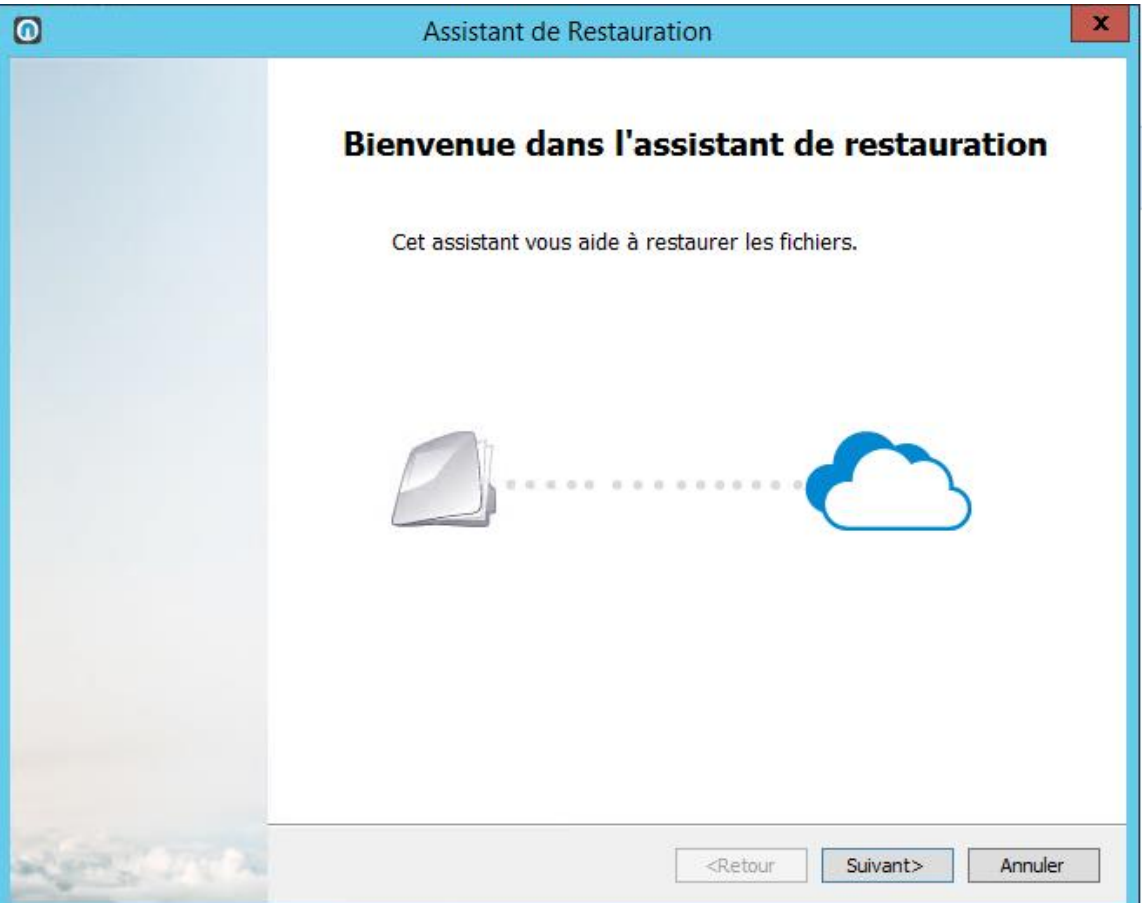

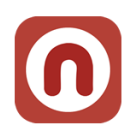

Vous conservez le même nom de stockage que celui indiqué lors de la sauvegarde.

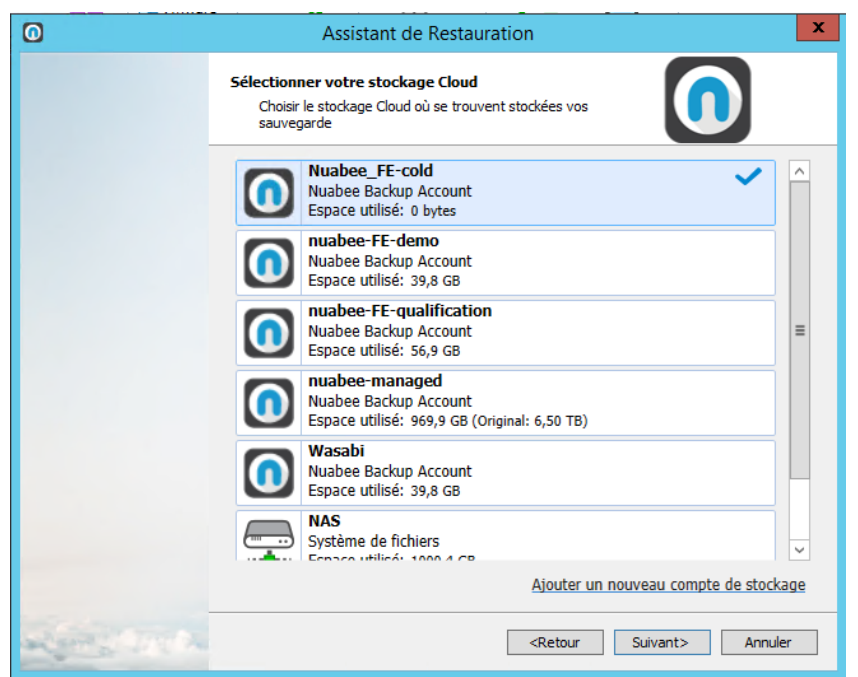

Vous définissez si vous faire un sauvegarde unitaire ou si vous voulez enregistrer un plan de restauration (par exemple pour effectuer des tests réguliers de restauration).

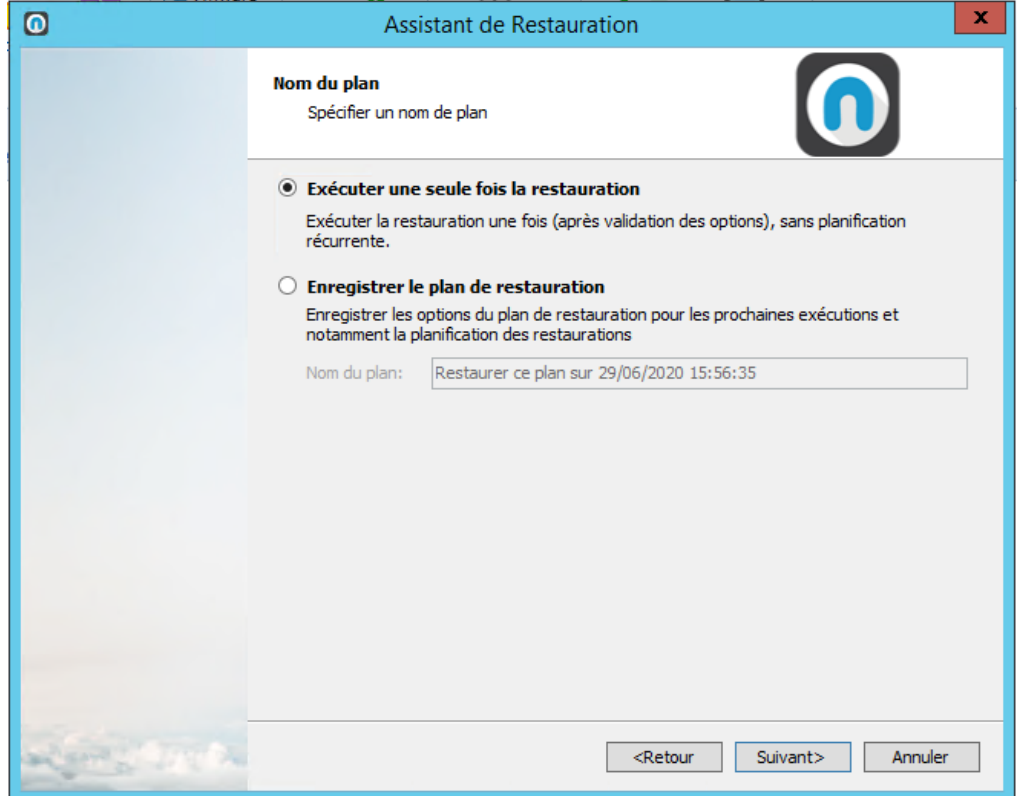

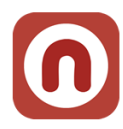

#### <span id="page-19-0"></span>**Choix version à restaurer**

Vous choisissez le type de restauration (soit la dernière version, soit une version antérieure d'un fichier, …)

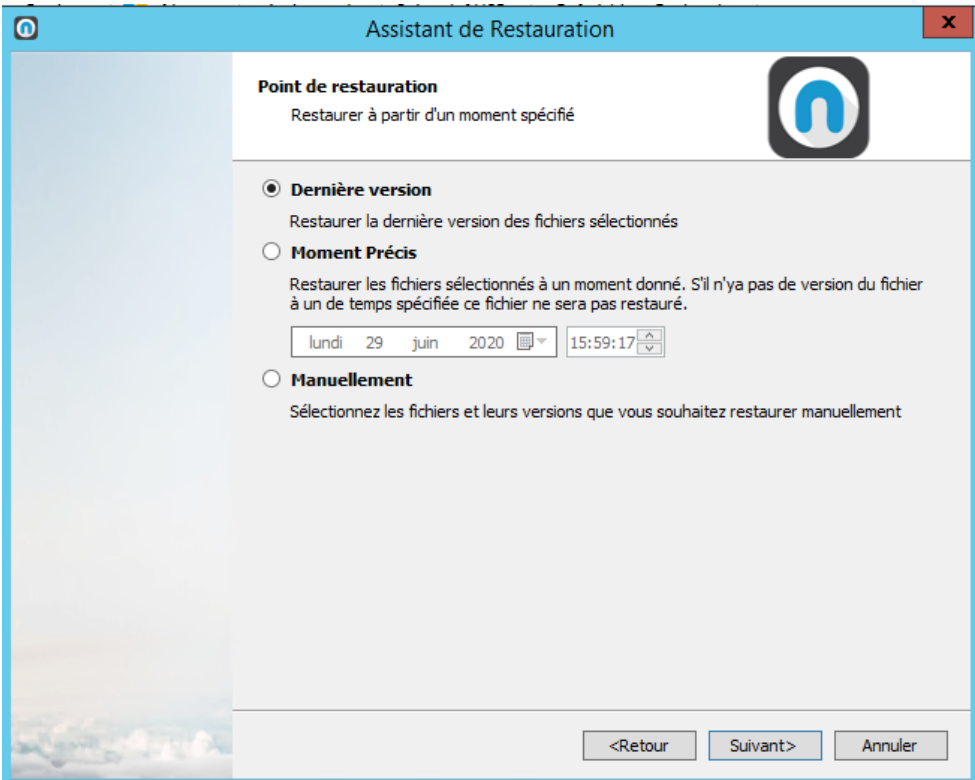

Vous pouvez ensuite sélectionner les VM à restaurer :

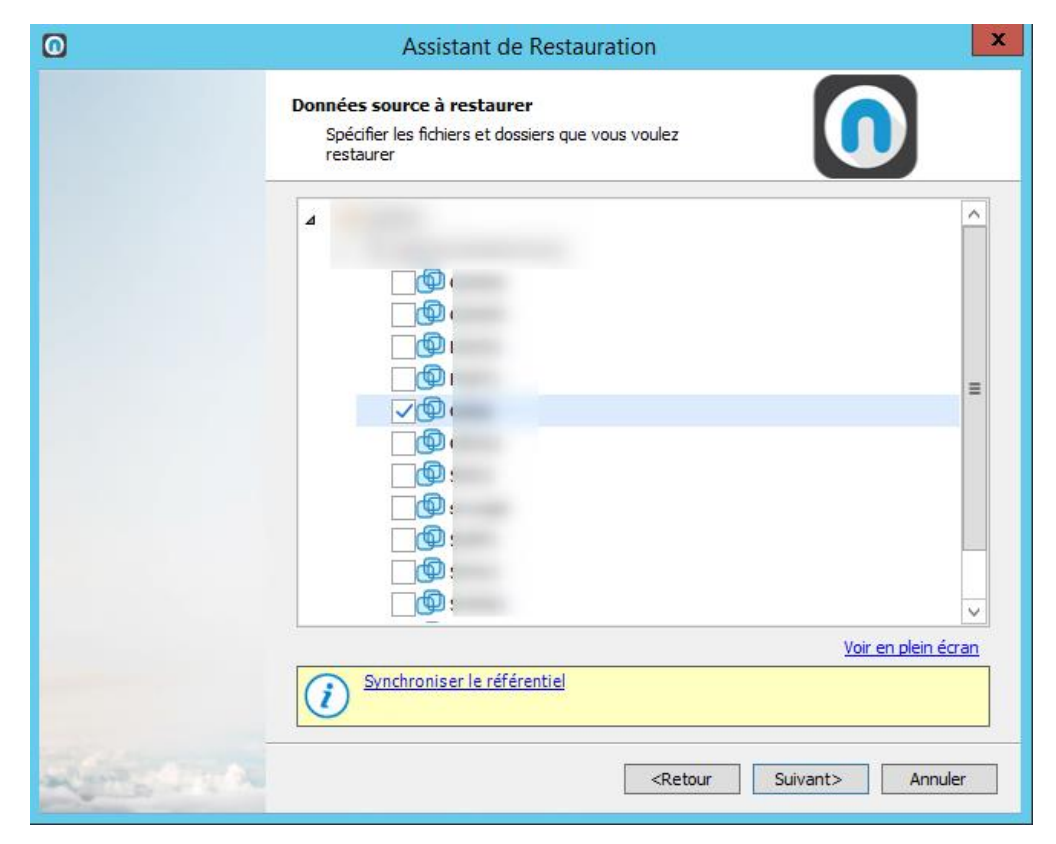

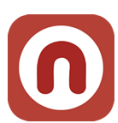

Indiquer ensuite les informations de connexion de l'hôte sur lequel vous souhaitez restaurer vos machines virtuelles

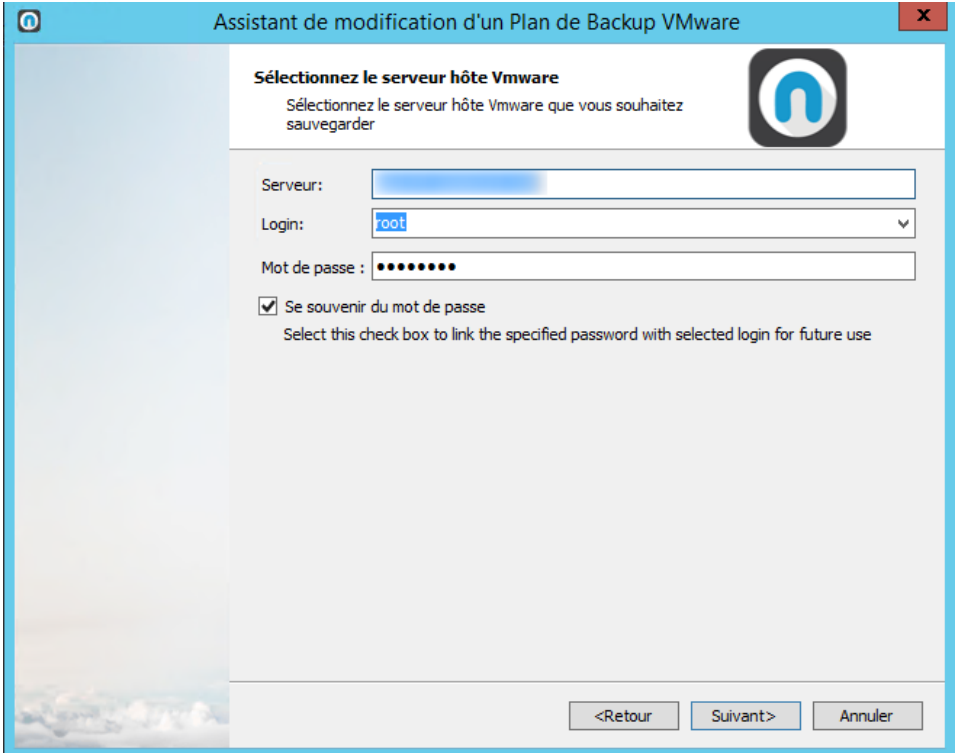

Vous avec la possibilité de nommer les machines virtuelles, ainsi que d'écraser une machine virtuelle comportant le même nom en cochant la case appropriée (fonctionnalité à utiliser avec précaution).

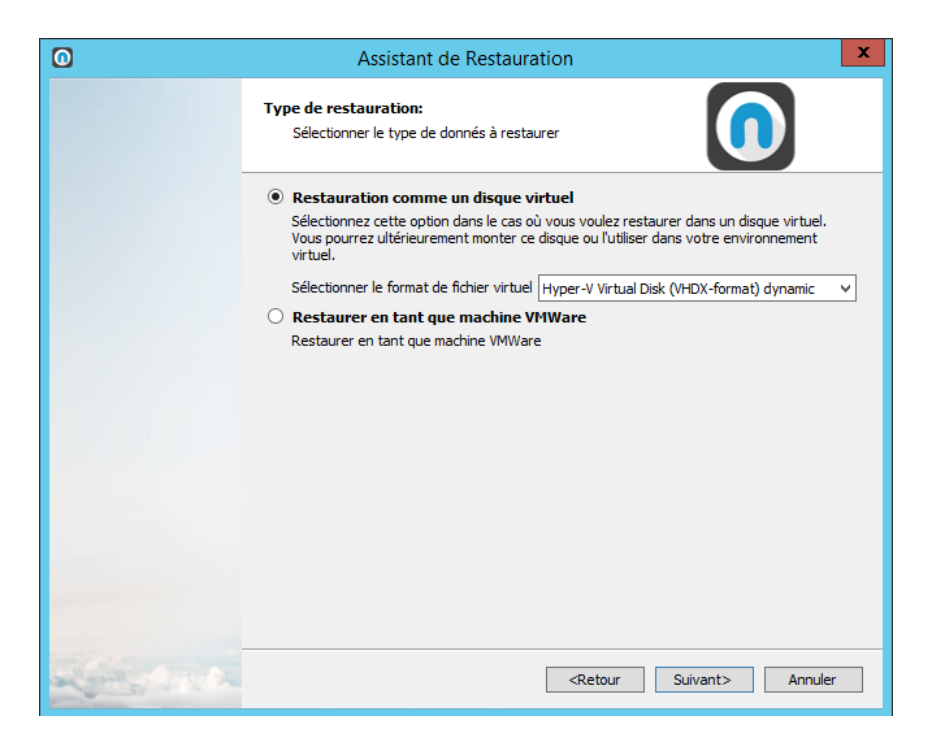

.

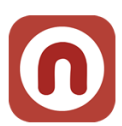

Il vous faudra ensuite spécifier vers quel « datastore » la machine virtuelle doit être restaurée (assurez-vous donc d'avoir suffisamment d'espace disque libre dans un datastore afin d'éviter les échecs, ce même si la machine comporte plusieurs disques durs virtuels).

Vous avez également la possibilité de choisir le comportement de l'hyperviseur vis-à-vis des machines à écraser : vous pouvez au choix attendre que la machine s'éteigne après s'être vue envoyée un signal d'extinction ACPI, soit ne pas vous préoccuper de l'état de la machine et de directement lancer la restauration.

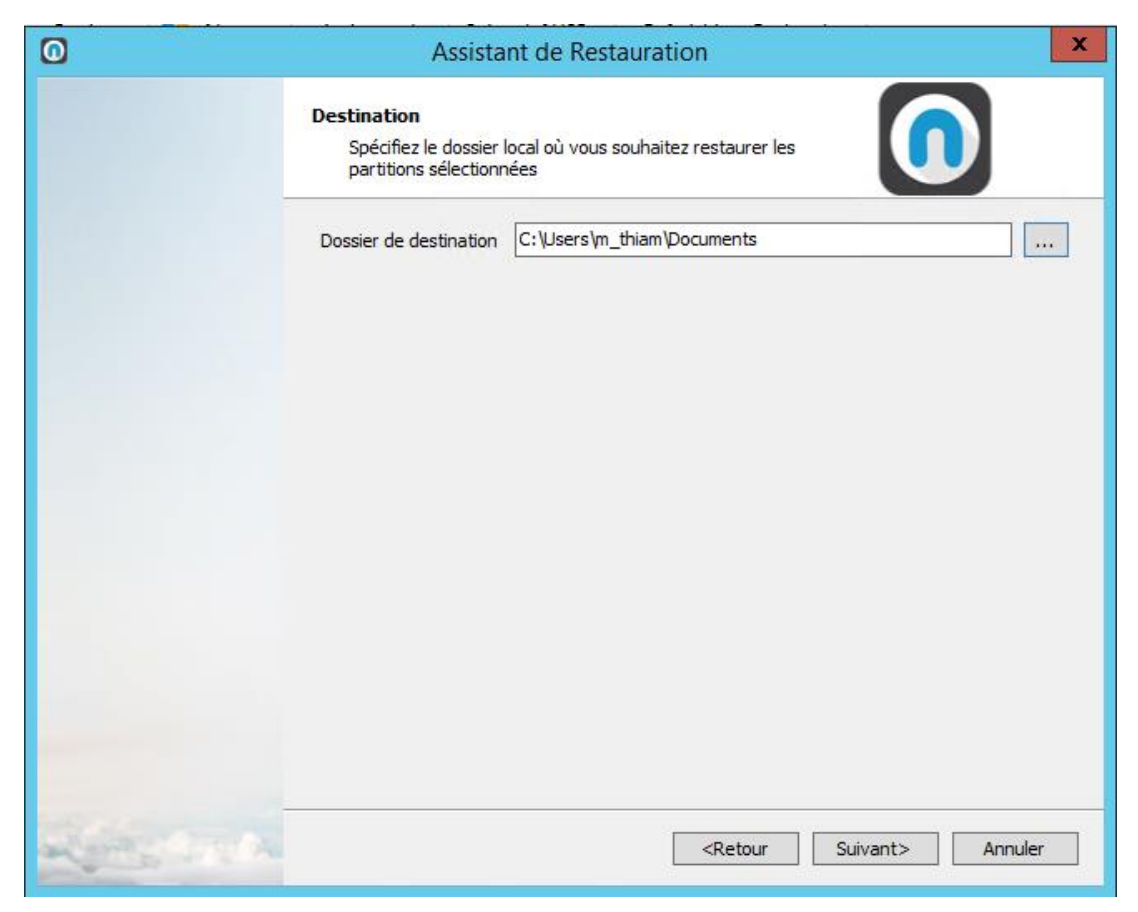

#### <span id="page-21-0"></span>**Clef de déchiffrement**

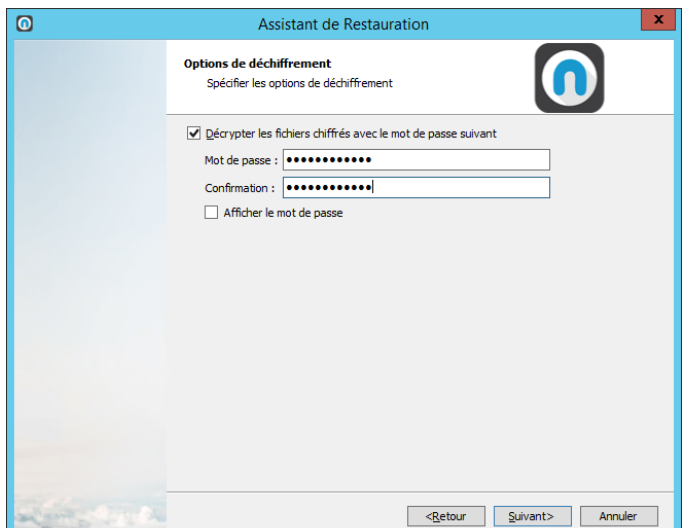

Vous indiquez la clef de déchiffrement utilisée lors de la sauvegarde

Attention : si vous n'indiquez pas cette clef, les fichiers ne pourront être restaurés !!!

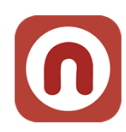

#### <span id="page-22-0"></span>**Options finales de notification et résumé**

Vous pouvez demander a recevoir une notification lorsque le plan se finit (qu'il échoue ou réussis) ainsi que d'ajouter une entrée au journal d'évènement Windows de la machine qui exécute le logiciel.

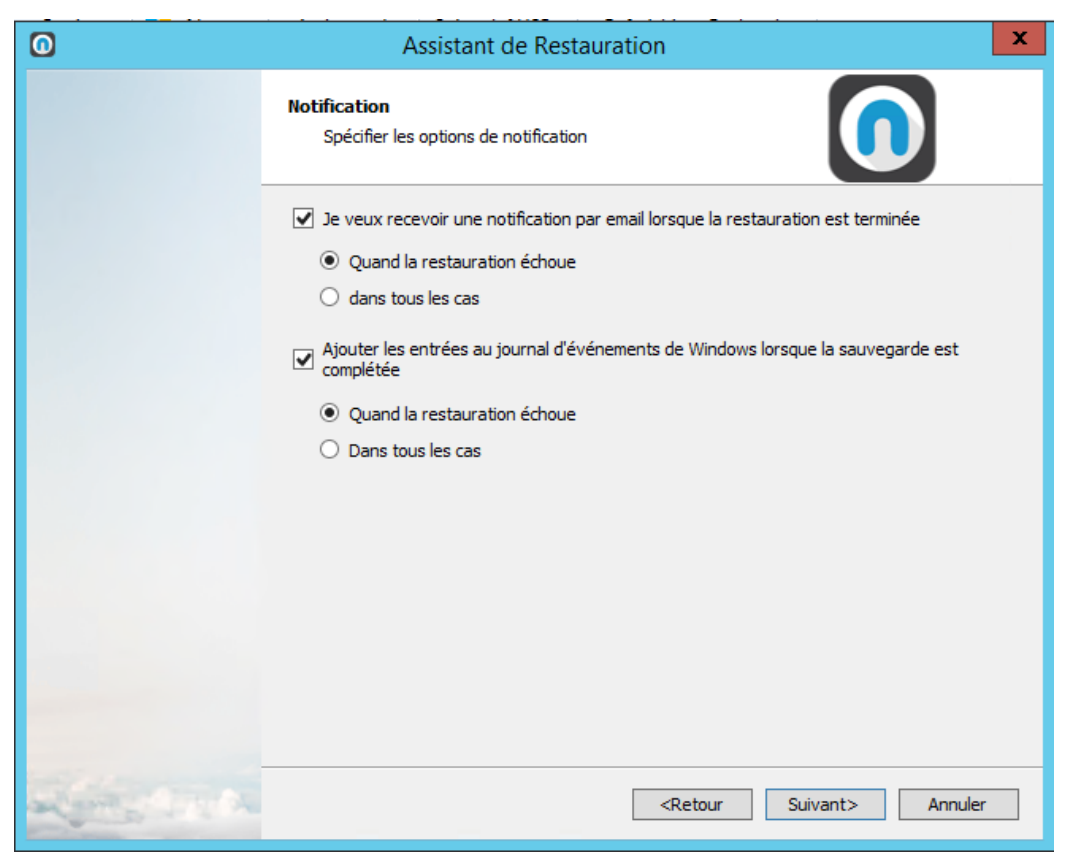

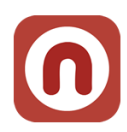

#### <span id="page-23-0"></span>**4. Assistant de restauration au niveau fichier**

Nuabee Backup permet de restaurer un fichier sans avoir besoin de remonter une VM. Il faut d'abord se positionner sur l'onglet Stockage de Sauvegarde (soit local, soit Cloud)

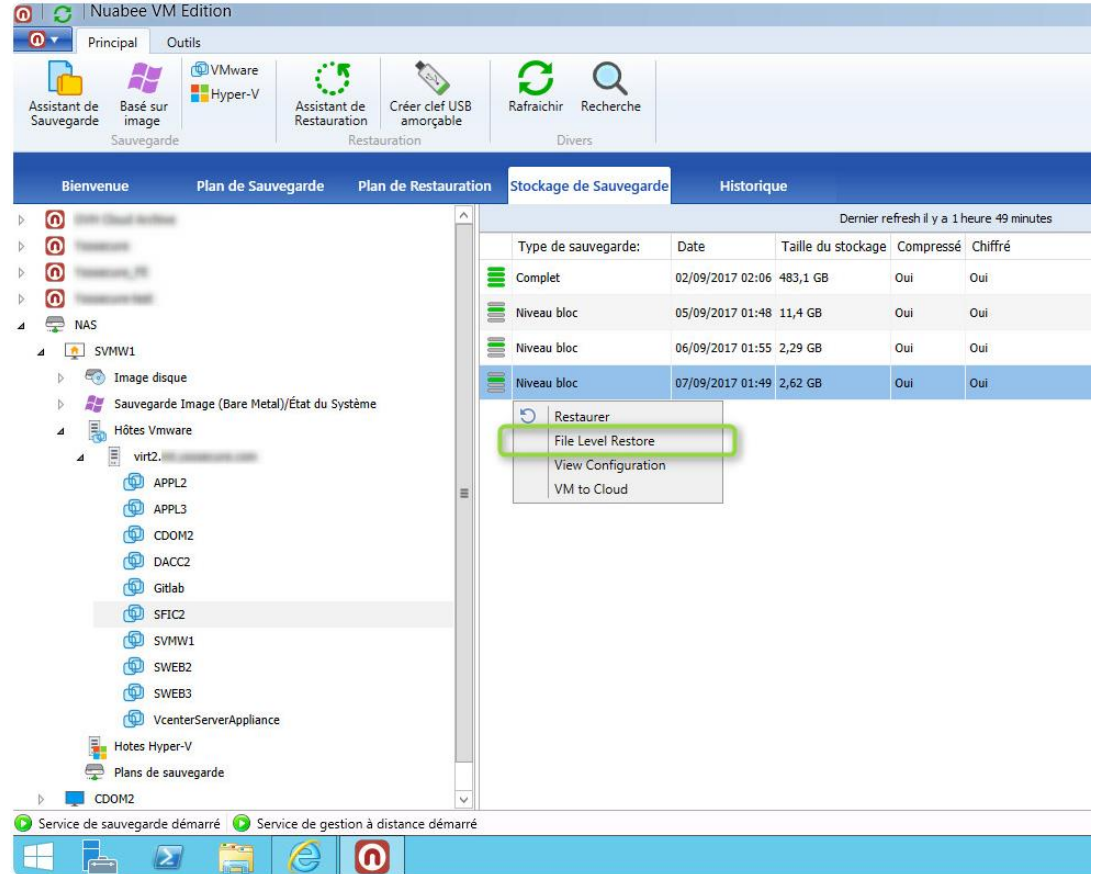

Puis ensuite, il faut renseigner le mot de passe de déchiffrement

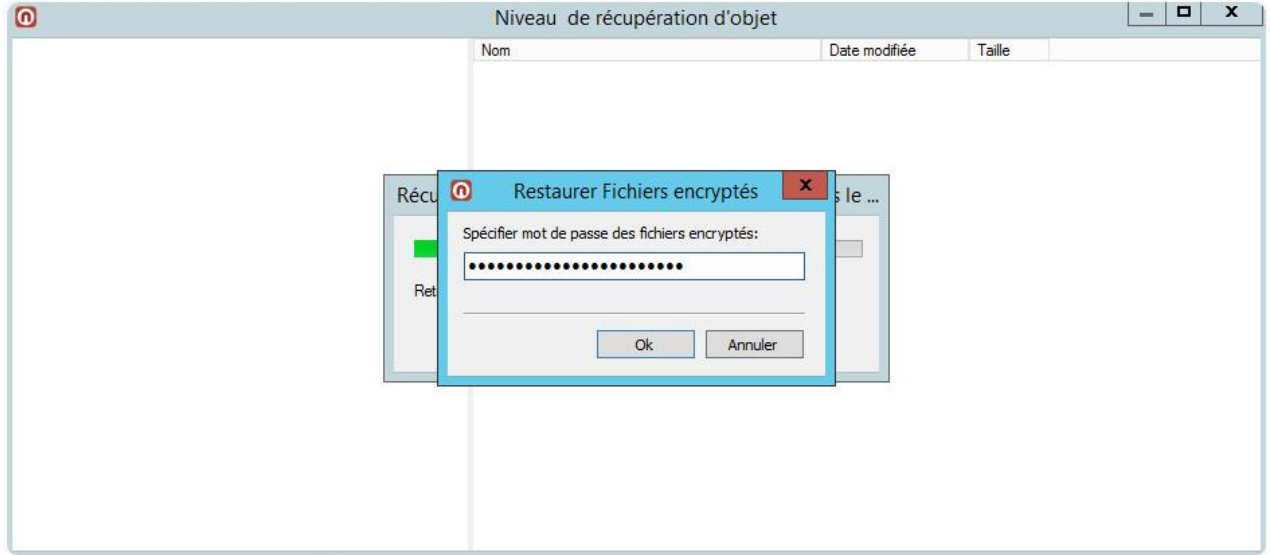

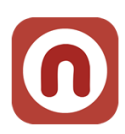

#### Puis choisir le fichier ou l'ensemble de fichier à restaurer

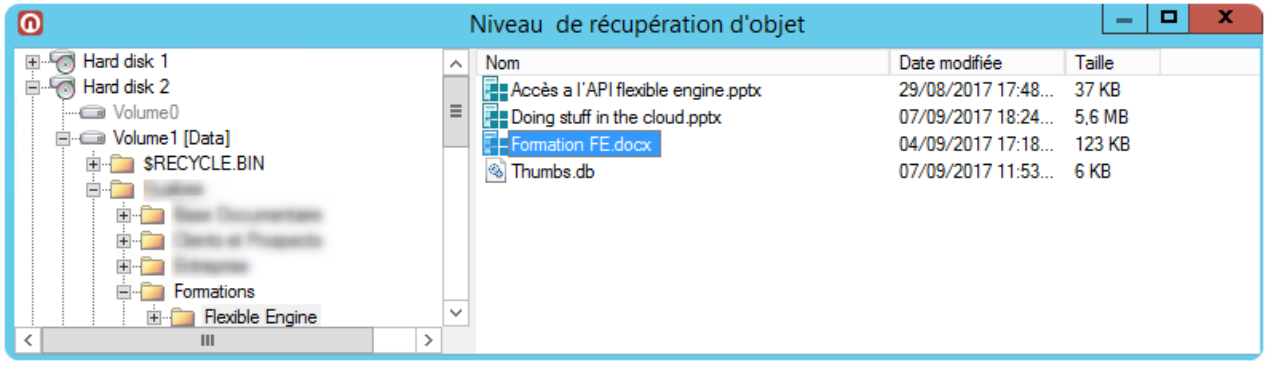

#### Choisir la destination de restauration

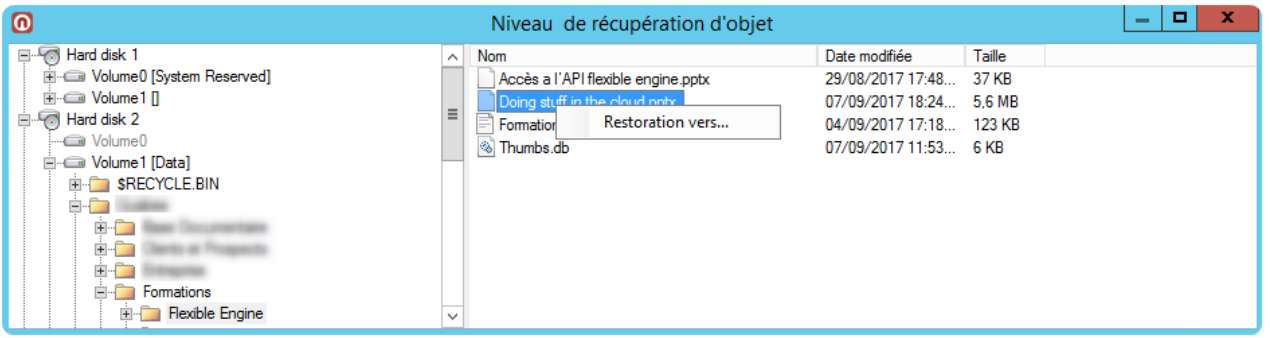

Le plan est créé et exécuté

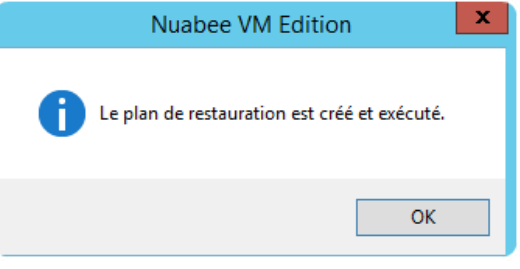

#### Et il apparaît dans l'historique

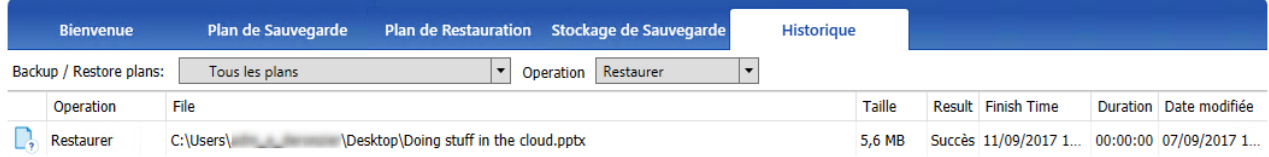

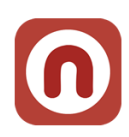

#### <span id="page-25-0"></span>**5. Autres fonctions**

Beaucoup d'autres fonctions existent. Elles sont détaillées sur le site Nuabee, dans le lien : <http://www.nuabee.fr/logiciel-sauvegarde-nuabee/fonctionnalites-nuabee-backup.html>

#### <span id="page-25-1"></span>**Utiliser un stockage de sauvegarde local**

• Permet de réaliser également vos sauvegardes sur un disque local (NAS ou disque dur par exemple).

#### <span id="page-25-2"></span>**Limitation de la bande passante**

• Il est possible de limiter l'utilisation de la bande passante Internet pendant la sauvegarde, en utilisant un calendrier journalier.

#### <span id="page-25-3"></span>**Mot de passe d'accès à la console de sauvegarde**

• Il est possible de protéger l'accès la console par un mot de passe spécifique.

Et beaucoup d'autres fonctions encore…

Fin du document